## **VISUALIZZAZIONE COMPITI SUL REGISTRO ELETTRONICO a cura del [membro dell'EFT](http://usr.istruzione.lombardia.gov.it/aree-tematiche/piano-nazionale-scuola-digitale/equipe-formative-territoriali/) Landi Giovanna**

Al fine di permettere agilmente di visualizzare i compiti di tutte le materie, in questo periodo di chiusura della scuola, i professori e i maestri caricheranno i compiti sul registro all'interno della sezione **"Argomenti - eventi - Documenti"-** nella sezione **"Documento per alunno"**

**In questo modo, voi genitori potrete visualizzare tutti i compiti assegnati con l'indicazione della data entro la quale il prof. o il maestro ha richiesto la consegna. Cliccare su AREA TUTORE**

**Scegliere eventualmente il figlio (opzione disponibile se si ha piu' di un figlio) Cliccare su "Argomenti-eventi-documenti"**

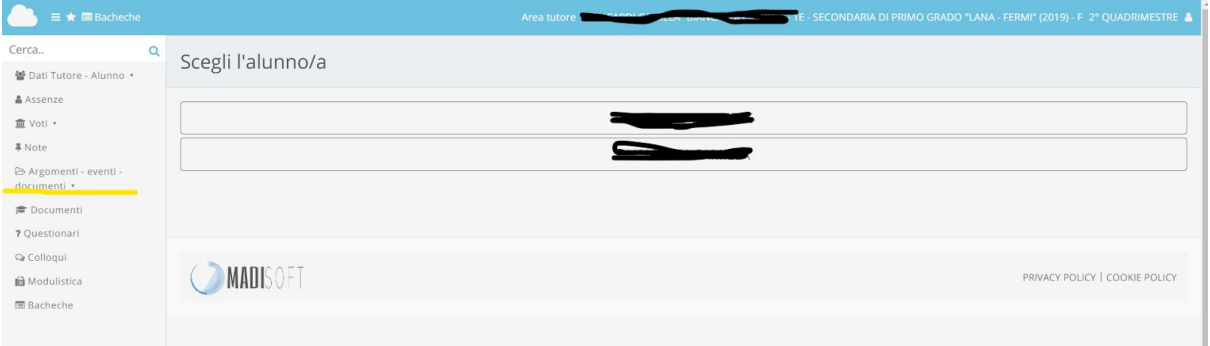

## Cliccare poi su **Documento per alunno**

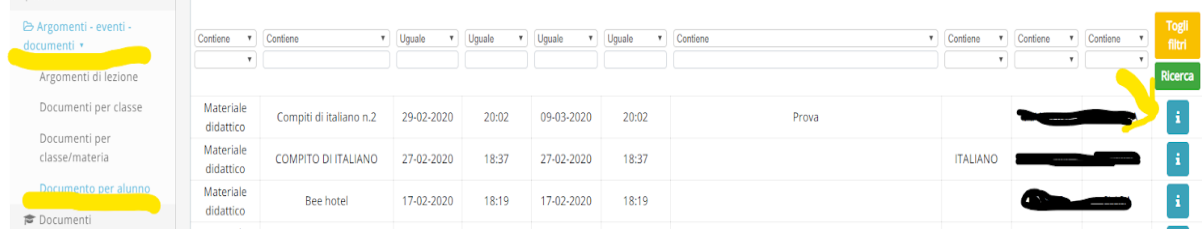

Vi compariranno tutti i compiti con **in alto l'ultimo assegnato**.

Cliccando sul **"quadratino blu"** a destra in corrispondenza del compito, potrete aprire la pagina dedicata al compito e scaricare il materiale.

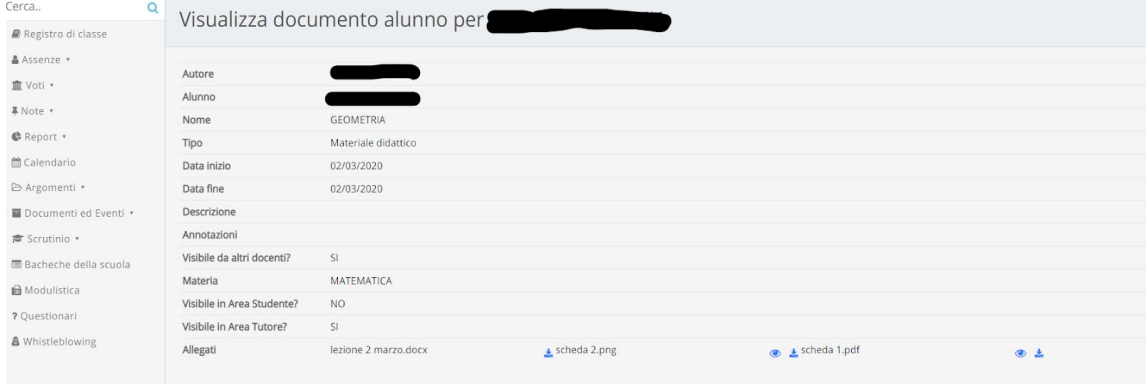

Visualizzerete il **docente che ha creato il compito**, la **materia** e, in basso, cliccando sul simbolo dell' **"occhio"** potrete VISUALIZZARE il compito. Cliccando sulla **freccia** orientata verso il basso potrete SCARICARE il compito.

## **PER CONSEGNARE I COMPITI SVOLTI**

## **Cliccare su AREA TUTORE**

**Scegliere eventualmente il figlio (opzione disponibile se si ha piu' di un figlio) Cliccare su "Argomenti-eventi-documenti"**

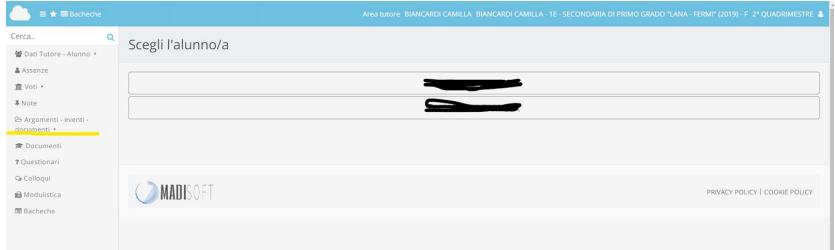

**Cliccare su "Materiale per docente"**

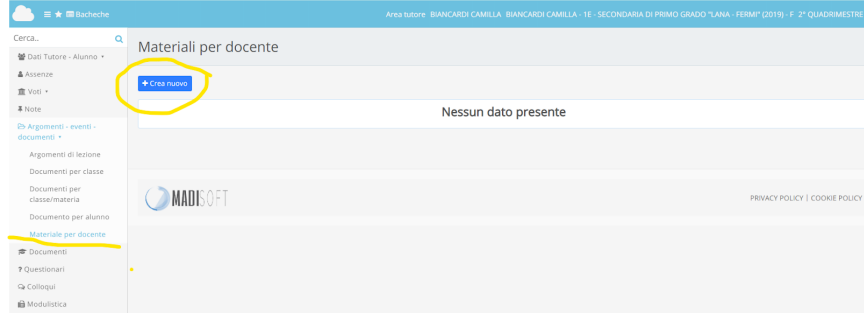

**Cliccare sul pulsante blu in alto a sinistra "Crea Nuovo"**

**Si apre questa finestra in cui dovrete inserire le informazioni come di seguito indicato.**

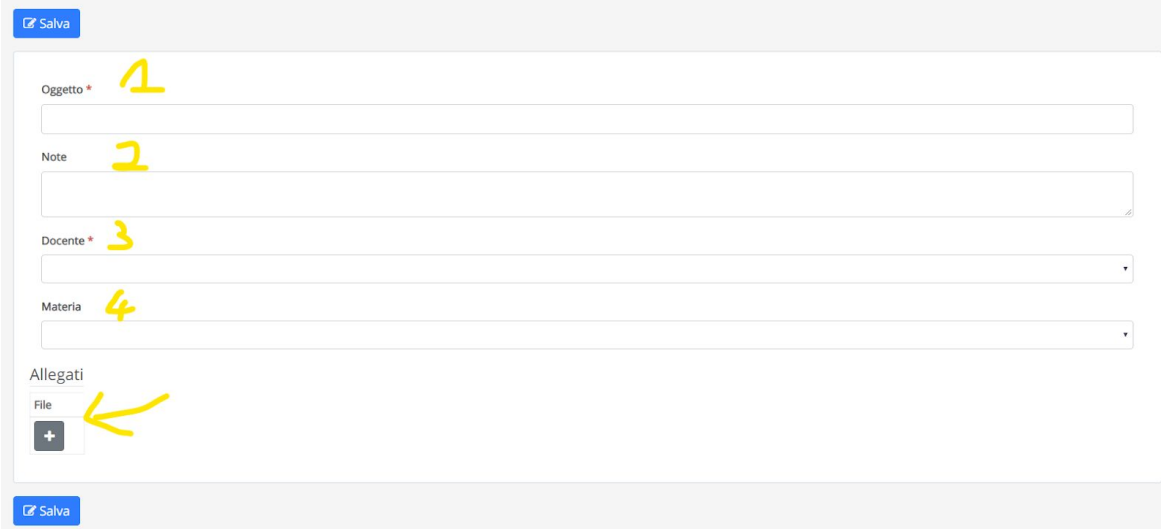

AREA 1 OGGETTO: Inserire il **nome del compito**. Ad esempio se è il compito di matematica sui decimali inserire "I decimali"

AREA 2 NOTE inserire se avete delle indicazioni o delle **informazioni** riguardanti il compito da inviare alla maestra o al professore

AREA 3 DOCENTE dal menù a tendina, indicare il **professore** a cui è rivolto il compito AREA 4 MATERIA dal menù a tendina, indicare la materia

AREA 5 ALLEGATI per allegare schede o materiale cliccate sul **PIÙ grigio**. Vi si aprirà una finestra nella quale dovrete cliccare su **"Scegli file"**

Allegati:

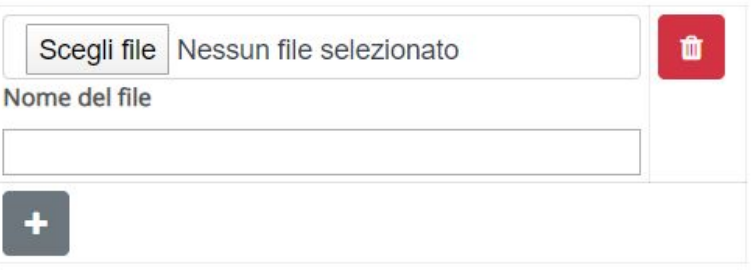

Vi si aprirà una finestra per la ricerca del documento all'interno del vostro computer. Dopo aver allegato un documento potrete cliccare nuovamente sul **PIÙ grigio per allegare altri documenti.**

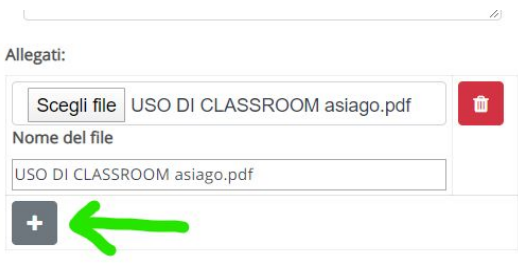

**Se non avete possibilità di far lavorare i figli sul computer, potete allegare fotografie del quaderno. Fate la fotografia da cellulare ed, accedendo da cellulare al registro elettronico, caricate la fotografia seguendo la procedura sopra descritta.**

> **Buon lavoro Giovanna Landi**